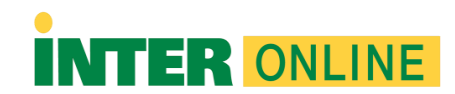

# **Guía de Configuración de Respondus LockDown Browser para Blackboard Ultra**

### **Introducción:**

Respondus LockDown Browser es una herramienta esencial para mantener la integridad de los exámenes en línea en Blackboard Ultra. Esta guía te ayudará a configurar LockDown Browser para tus exámenes y protegerlos de trampas y fraudes.

### **Paso 1: Configurar un Examen en Blackboard Ultra**

- 1. Inicia sesión en tu cuenta de Blackboard Ultra como instructor.
- 2. Navega al curso en el que deseas configurar el examen.
- 3. Haz clic en "Contenido del Curso" o una sección similar, donde deseas que aparezca el examen.
- 4. Crea un nuevo elemento de contenido y selecciona "Examen" desde las opciones.

## **Paso 2: Configurar las Opciones del Examen**

- 1. En la configuración del examen, asegúrate de que "Forzar el uso de LockDown Browser" esté habilitado.
- 2. Puedes configurar otras opciones según tus necesidades, como el tiempo límite y las fechas de disponibilidad.

### **Paso 3: Añadir Preguntas al Examen**

- 1. Agrega preguntas al examen siguiendo el proceso habitual en Blackboard Ultra.
- 2. Puedes usar diferentes tipos de preguntas, como multiple-choice, cierto/falso, short answer, etc.

## **Paso 4: Publicar el Examen**

1. Una vez que hayas configurado todas las opciones y añadido preguntas, publica el examen en Blackboard.

### **Paso 5: Iniciar el Examen con LockDown Browser**

- 1. Avisa a tus estudiantes que deben descargar e instalar Respondus LockDown Browser en sus propios dispositivos.
- 2. Cuando sea el momento del examen, pide a tus estudiantes que inicien LockDown Browser.
- 3. Los estudiantes deberán iniciar sesión en Blackboard desde LockDown Browser y seleccionar el examen.
- 4. LockDown Browser impedirá que los estudiantes utilicen otras aplicaciones o navegadores durante el examen.

### **Paso 6: Monitorear el Progreso del Examen**

- 1. Puedes monitorear el progreso del examen en tiempo real a través de Blackboard Ultra.
- 2. LockDown Browser registra eventos, como intentos de copiar y pegar, cambios de ventana y movimientos de la cámara web (si se habilita).

## **Paso 7: Revisar los Resultados del Examen**

1. Después de que los estudiantes completen el examen, puedes acceder a las calificaciones y datos adicionales en Blackboard Ultra.

# **Consejos Adicionales:**

- Realiza una prueba de funcionamiento con LockDown Browser antes del día del examen para resolver posibles problemas.
- Proporciona a tus estudiantes una guía de cómo descargar, instalar y usar LockDown Browser.
- Educa a tus estudiantes sobre las consecuencias de trampas y violaciones de la integridad académica.

Siguiendo esta guía, podrás configurar Respondus LockDown Browser para tus exámenes en Blackboard Ultra de manera efectiva y garantizar la integridad de tus evaluaciones en línea.